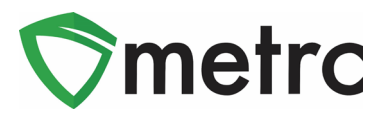

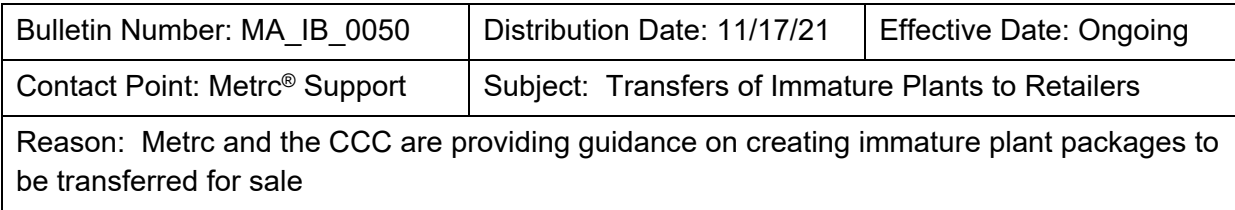

Greetings Metrc Users,

Metrc in conjunction with the CCC are pleased to provide a guide on how to create Immature Plant packages. This will be the process used by cultivators to transfer clones to retail licenses. Please note that Immature Plants are allowed to be transferred to retailer licenses for sale. For retailer licenses, no more than six plants can be sold to a customer or patient per day.

This bulletin provides guidance on creating Immature Plant items and creating packages from immature plant groups. Additionally, it is required that all Immature Plant packages follow CCC's guidance on testing requirements. All packages of Immature Plants intended for sale at a dispensary or store, must first be tested prior to transferring them. If you have any additional questions about the testing requirements for Immature Plants, please contact the CCC and speak with your investigator or compliance officer.

Please see the following pages for details on these changes:

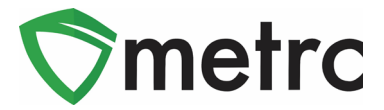

# **Creating Immature Plant Items**

Before an packages of Immature Plants can be created, Immature Plant items will need to be created. To do this, navigate to the items section of Metrc under the Admin tab. This is shown below in **Figure 1.**

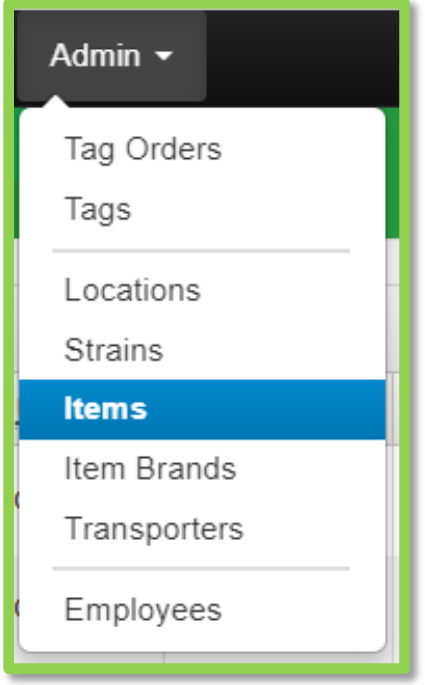

**Figure 1: Navigate to Items Screen**

Once on the items screen, use the "Add Items" button to trigger an action window to select "Immature Plants" as the item category, input the name of the item, and select the strain of the item. This step is demonstrated below in **Figure 2**.

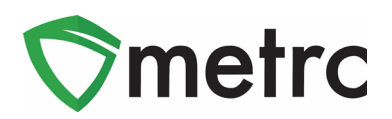

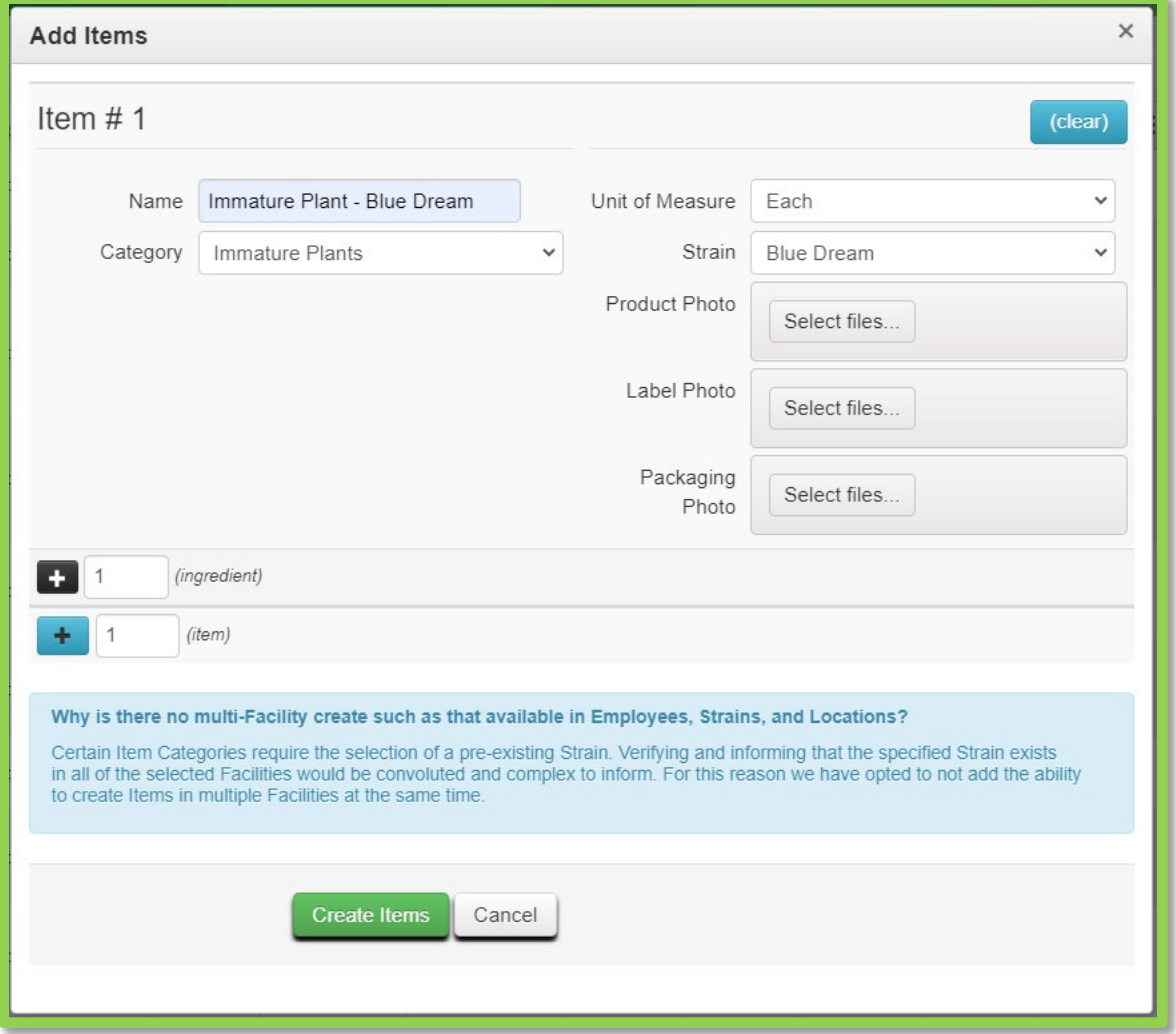

**Figure 2: Create Immature Plant Item Action Window**

## **Creating Immature Plant Packages**

Once the Immature Plant item is created for the packages, navigate to their Immature tab of the Plants section of Metrc. Once there, select the Immature Plant batch that the plants are being packaged out of, then use the "Create Packages" button. This step is demonstrated below in **Figure 3**.

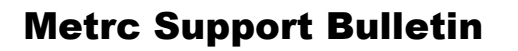

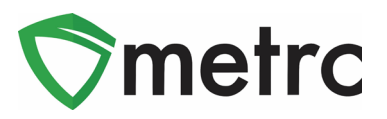

| <b>Plants</b>           |          |                        |                          |                   |                       |                               |   |                  |                     |          |              |                       |                         |                          |
|-------------------------|----------|------------------------|--------------------------|-------------------|-----------------------|-------------------------------|---|------------------|---------------------|----------|--------------|-----------------------|-------------------------|--------------------------|
| Immature                | Inactive |                        | Vegetative               | Flowering         | On Hold               | Inactive                      |   | <b>Additives</b> | Waste               |          | Harvested    | On Hold               | <b>Inactive</b>         |                          |
| <b>Create Packages</b>  |          | <b>Split Plantings</b> |                          | Rename            | <b>Change Strains</b> | <b>Change Location</b>        |   |                  | Change Growth Phase |          |              | <b>Destroy Plants</b> | <b>Record Additives</b> | <b>Record Waste</b>      |
| Group                   |          |                        | $\ddot{\cdot}$<br>Strain |                   | ٠                     | Location                      | ÷ | Type             | ÷<br>Plants         | $\vdots$ | Tracked      | Packaged              | ÷<br>Harvested          | Destroyed :<br>$\bullet$ |
| Blue Dream 10.8.21<br>٠ |          |                        |                          | <b>Blue Dream</b> |                       | <b>Immature Plant</b><br>Room |   | <b>Clone</b>     | 20                  |          | $\mathbf{0}$ | $\mathbf{0}$          |                         |                          |

**Figure 3: Select Immature Plant Package and Create Packages Button**

This button will trigger an action window to indicate the amount of plants being packaged. Select the applicable Immature Plant item, and enter all of the other required information. Once the information is verified as accurate then select the "Create Packages" button to complete the process. This step is demonstrated in **Figure 4**, below.

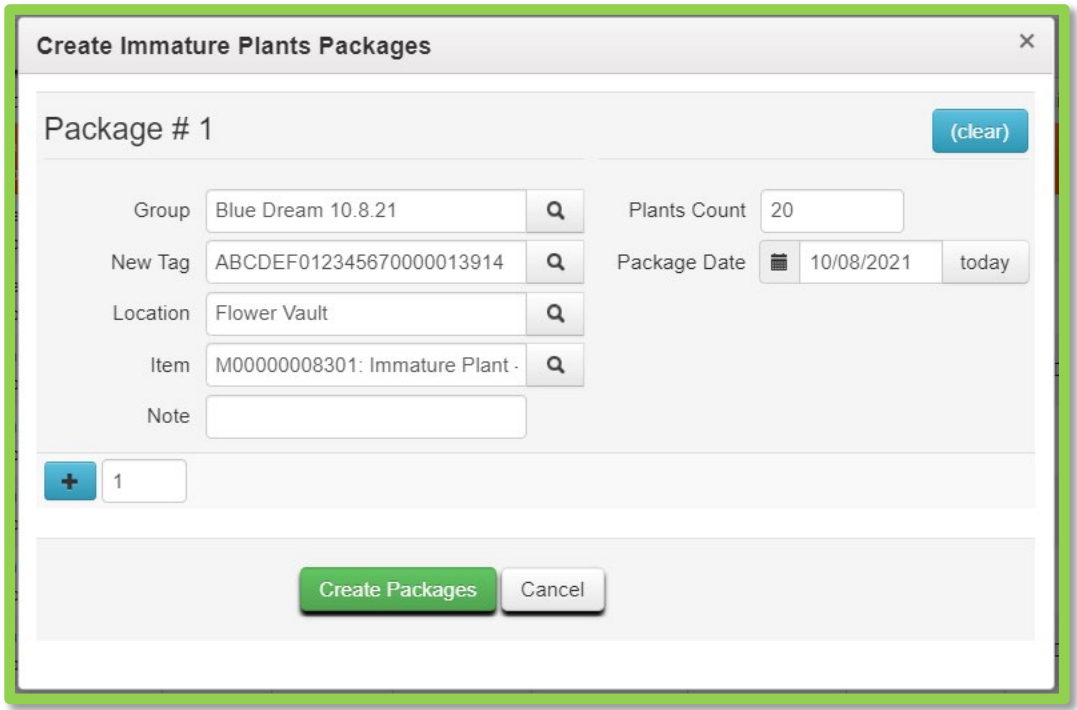

#### **Figure 4: Create Immature Plant Package Action Window**

Once created, a lab test sample package will need to be created to submit to a testing facility. To perform this action, select the immature plant package, then select the "Submit for Testing" button. This step is demonstrated below in **Figure 5.**

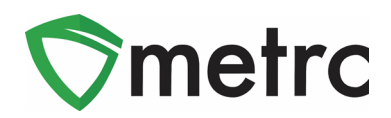

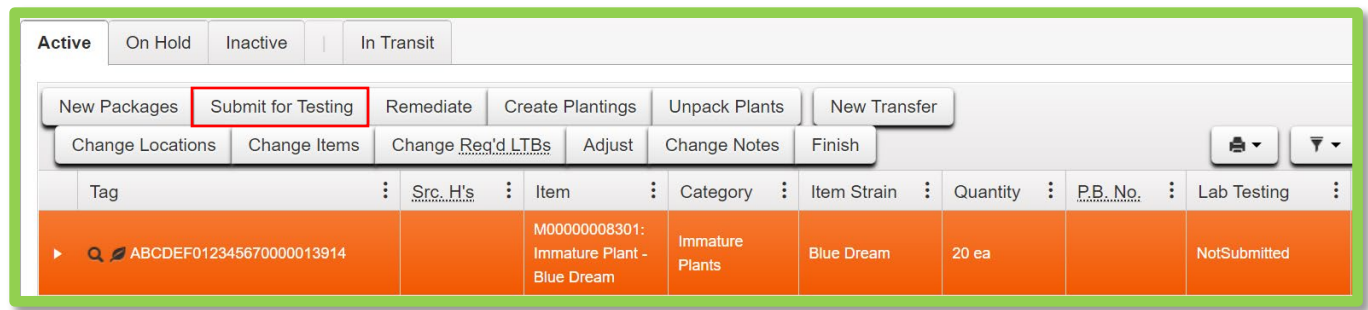

#### **Figure 5: Select Package and Submit for Testing Button**

This button will trigger an action window to create the new package. Please keep in mind that the Immature Plants packages and the test samples are created with a unit of measure of each. During this process, please ensure that the "Immature Plants" required lab test batch is selected. Once all the information is completed, use the "Create Package" button to complete the process. This step is shown below in **Figure 6**.

Please note: If you have any questions about the testing requirements for immature plants, please reach out to your investigator or their compliance officer at the CCC.

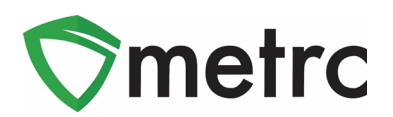

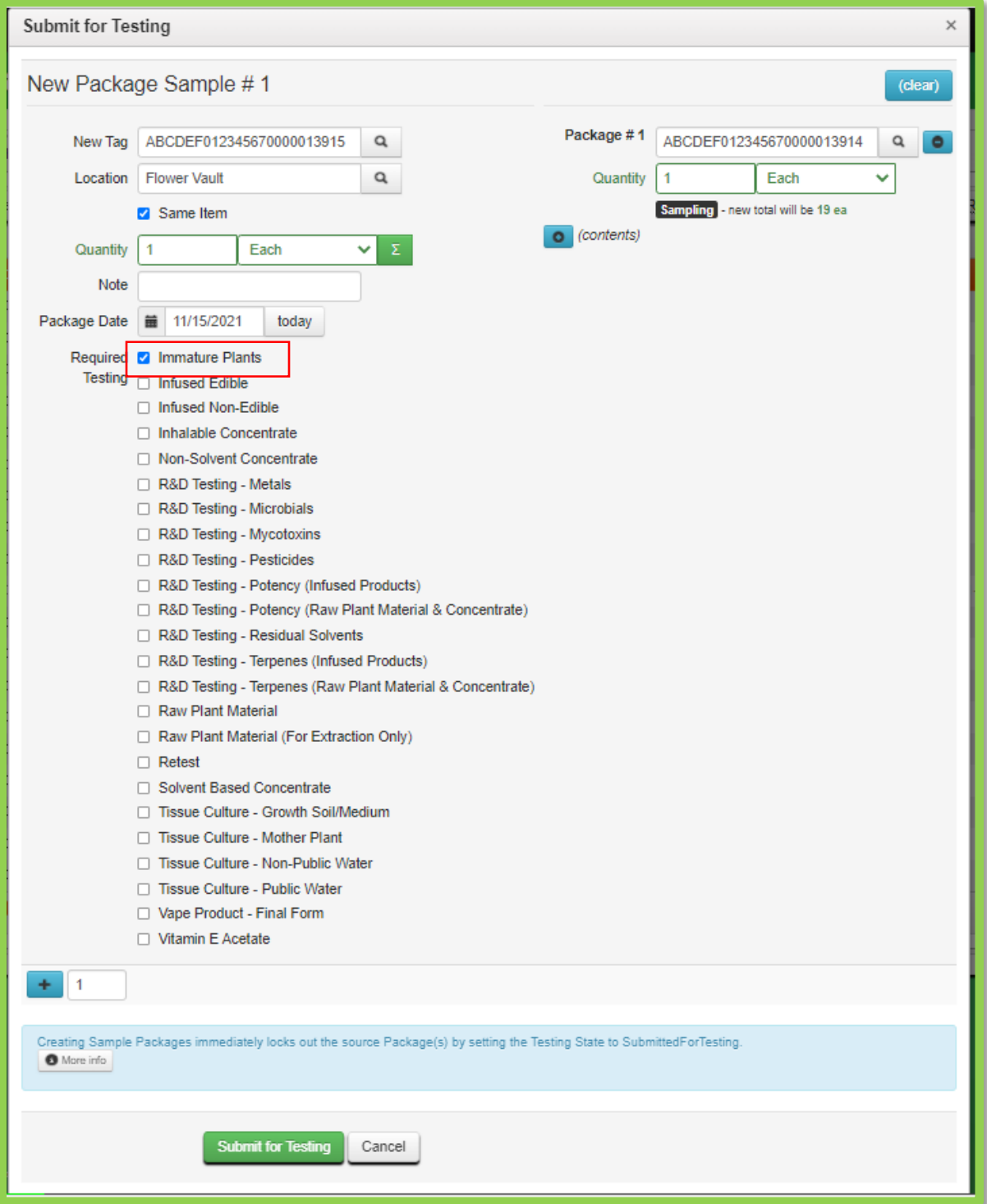

**Figure 6: Create Lab Test Sample Package Action Window**

*Please feel free to contact Support at [support@metrc.com](mailto:support@metrc.com) or 877-566-6506 with any questions.*